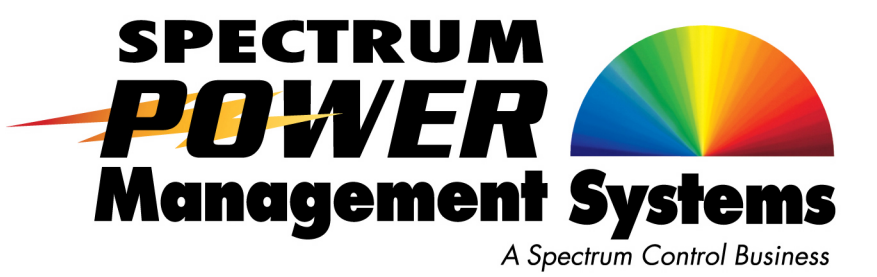

# Installation and Operation Manual

### 72A-196BAREM Series 72A-190BQREM Series

### 3-Phase Power Monitoring and Distribution Unit

27-0027-0111

June 2, 2008 Rev-01

**Fig. 5 - 000 - 000 - 000 -**

### **Contents**

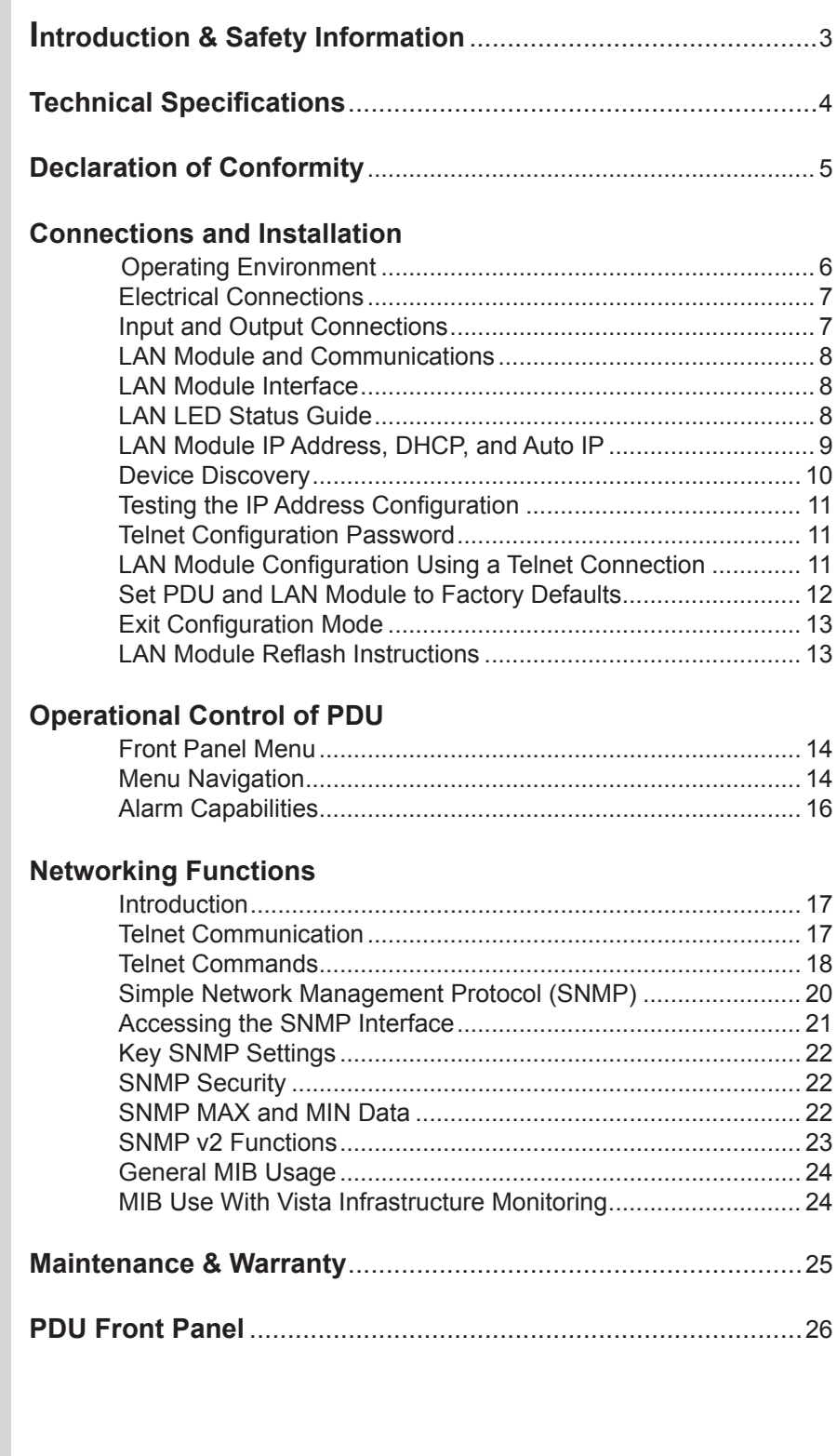

## Introduction & Safety Information

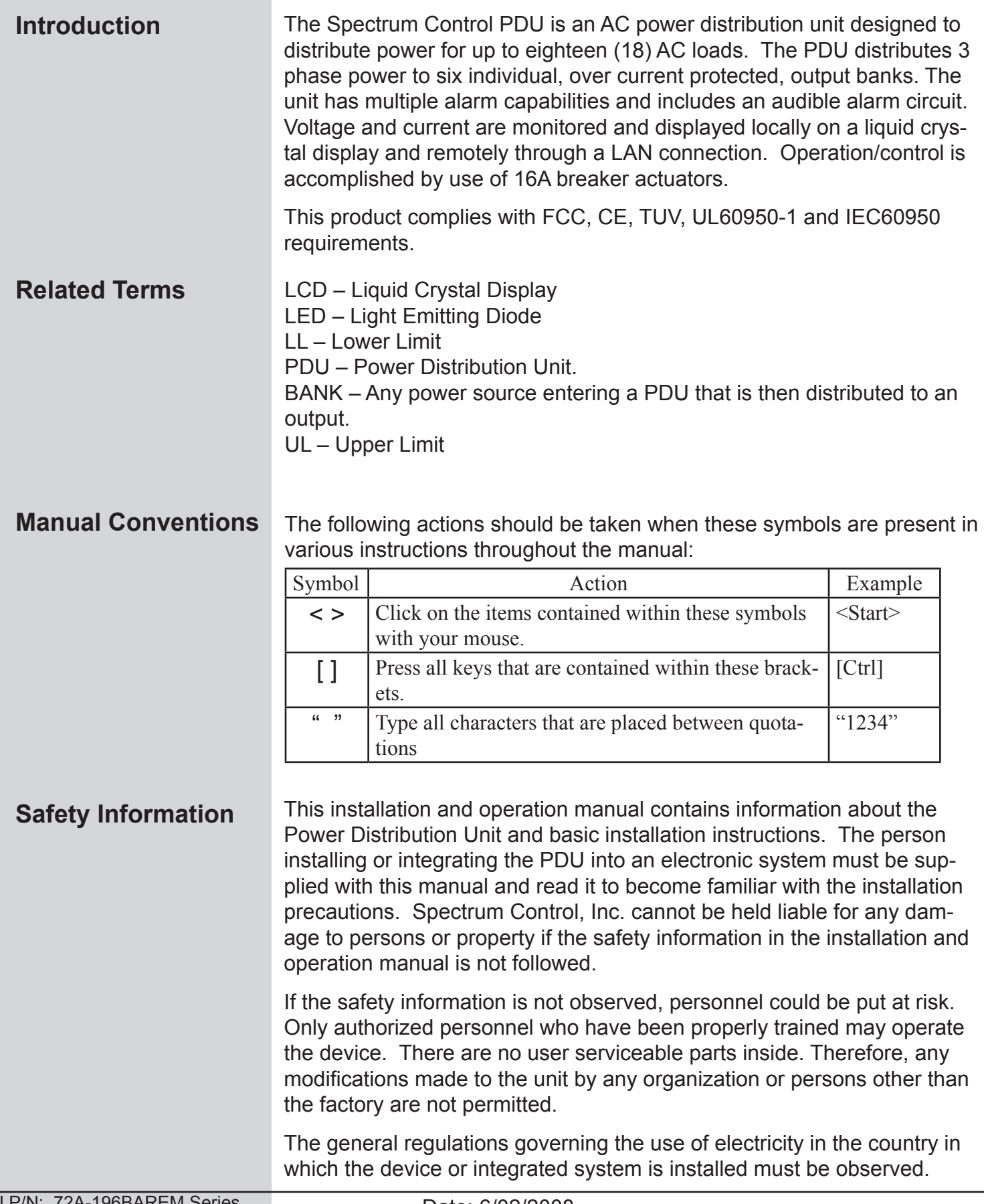

### Technical Specifications

### **Global Domestic** Power Entry **Connector** IEC 309, 4pole, 5 wire, 32A, WYE connected NEMA L21-30P 5 pin, Delta connected Nominal Input Voltage 3 ∅ 400/230VAC ±10% 3 ∅ 208/208VAC ±10% Input Frequency  $\begin{vmatrix} 50 - 60 \text{ Hz} \end{vmatrix}$  50 – 60 Hz Input Current 72A maximum 41.6A maximum **Input Output Global Domestic** Outlet Connectors (18) IEC C13 (18) IEC C13 Load Current per Bank 16A maximum 13.9A maximum Load Current per Output Connector 10A maximum 10A maximum Load Current per **PDU** 72A maximum 41.6A maximum **Environmental** • Operating temperature: 0-55°C (32-131°F) • Operating humidity: 0-95% (non condensing) • Operating elevation: 0-10,000 ft (0-3000 m) **Physical •** Unit height: 0U, 55.5 inches (141 cm) • Unit width: 1.75 inches (4.45 cm) • Unit depth: 5.2 inches (13.3 cm) Unit weight: 32.5 pounds (14.74 kg) • Cord length: 10 feet (Approx. 3 m) • Rack mountable • Finish: Black powder coat •

SCI P/N

### Declaration of Conformity

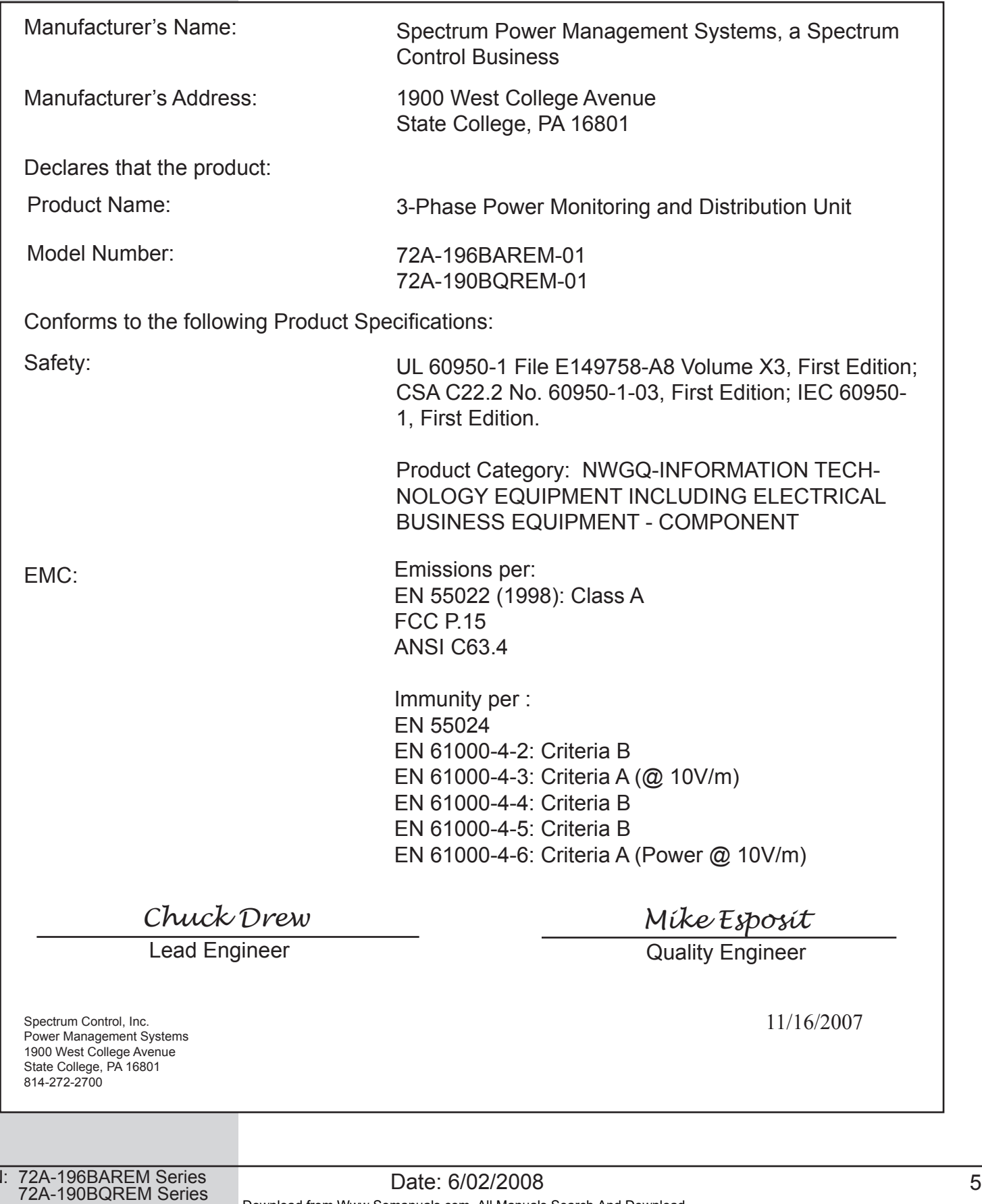

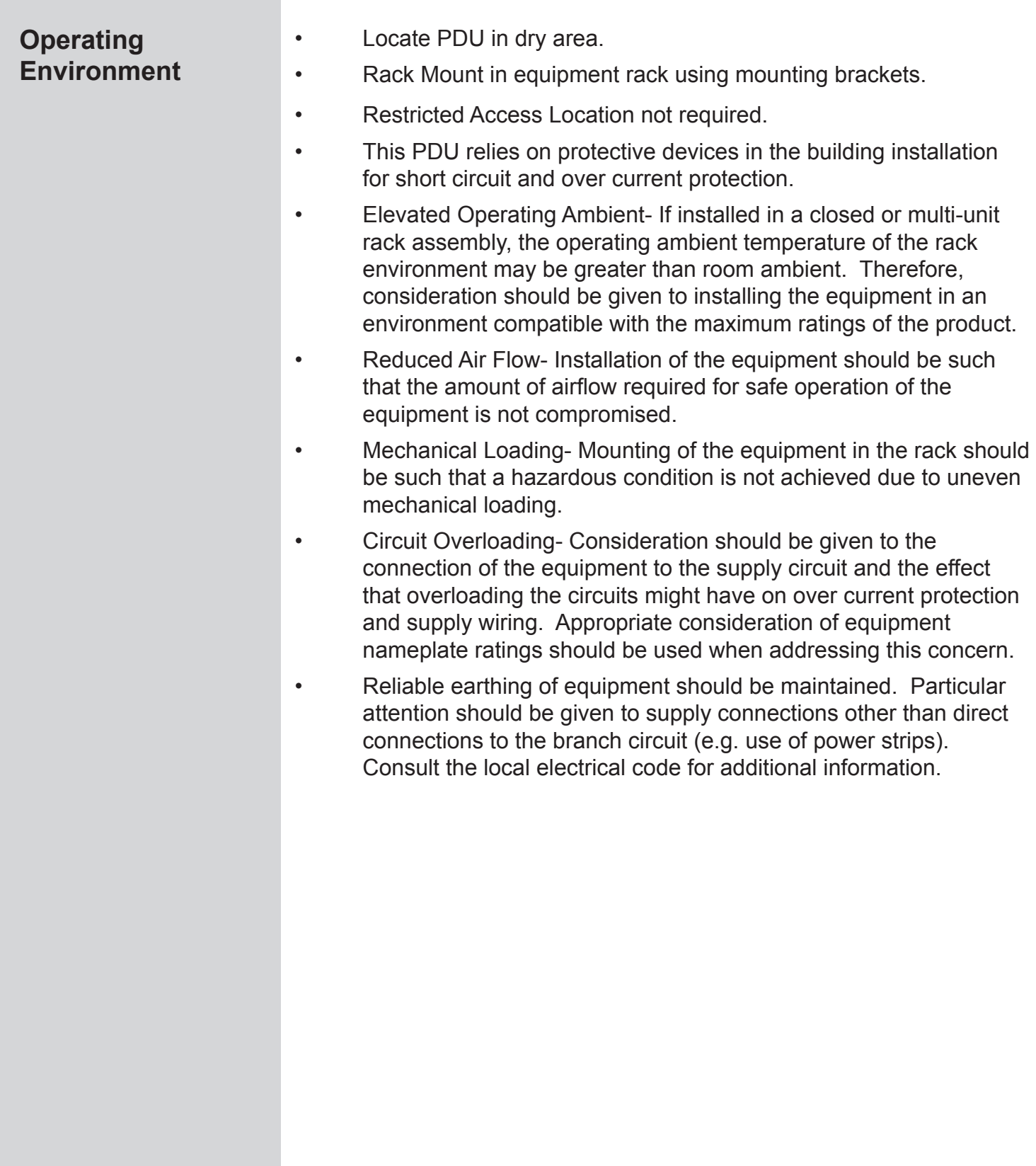

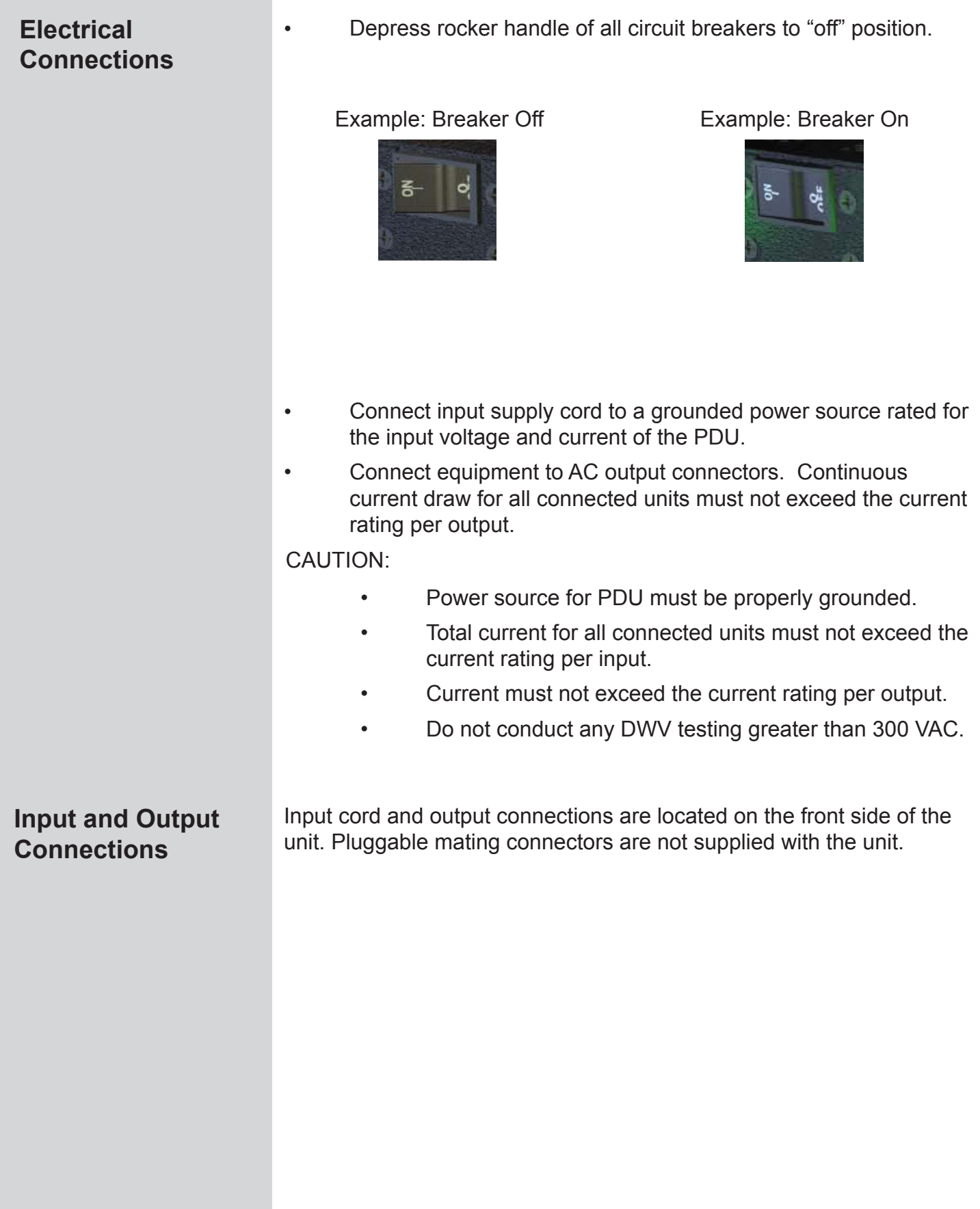

#### **LAN Module and Communications**

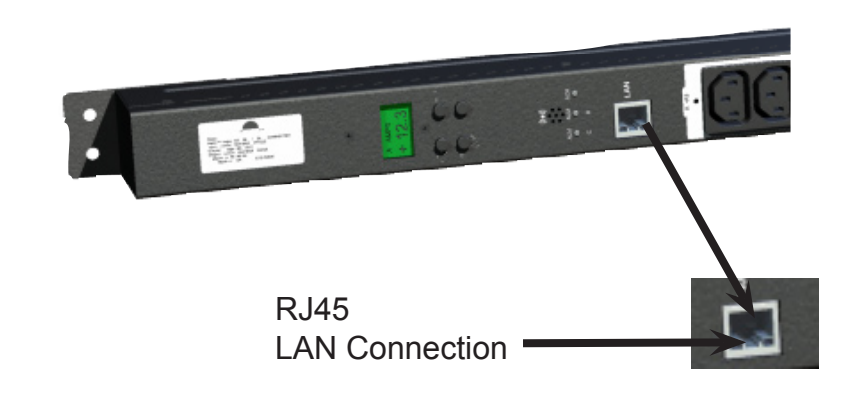

#### **LAN Module Interface**

The LAN Module provides an interface between a computer network and the power distribution unit using the front RJ-45 jack. Communications between the PDU and a computer can take place via a Telnet session or SNMP manager. If you are connecting the PDU directly to a PC without a router, a crossover cable is required. The module operates at 10/100MB/sec via an Ethernet communication for both of these configurations and uses a RJ45 connector for the interface jack.

#### **Crossover Cable**

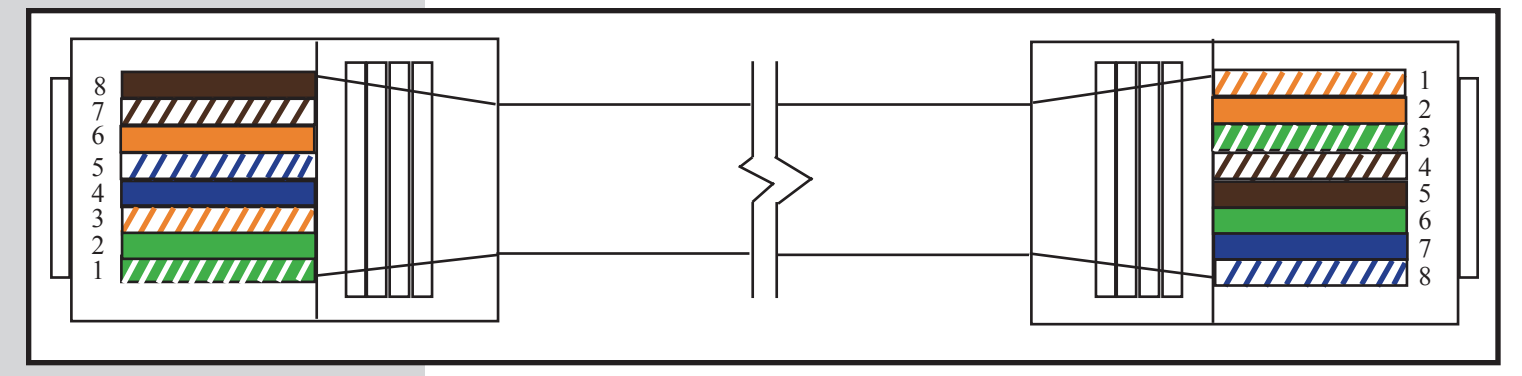

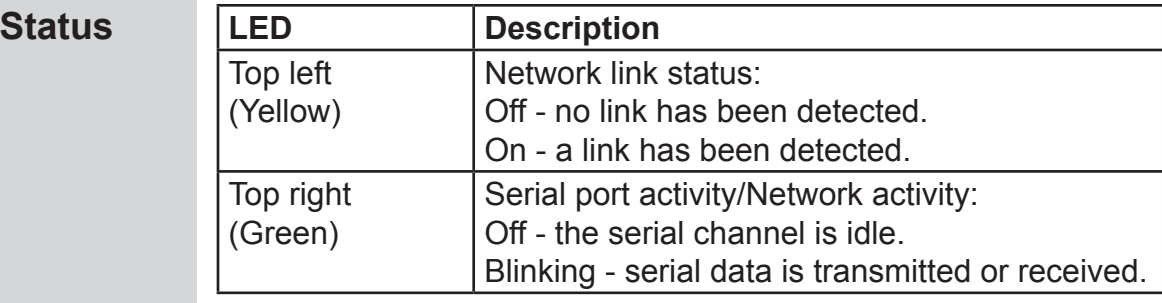

**LAN LED Guide**

The LAN module consists of integrated hardware and a network agent software program. These components provide the ability to configure, control, and monitor aspects of multiple units using a standard web browser. The network interface can operate using Telnet and SNMP.

The LAN module is configured at the factory to an IP Address of 192.168.1.110 and subnet mask of 255.255.255.0. A default gateway address of 192.168.1.1 and a SNMP trap address of 192.168.1.200 are also provided.

The Login dialog box requests a username and password. The factory default username and password are "root" and "1234", respectively. This username has full privileges to set up, maintain, and control the unit.

Other Factory Defaults:

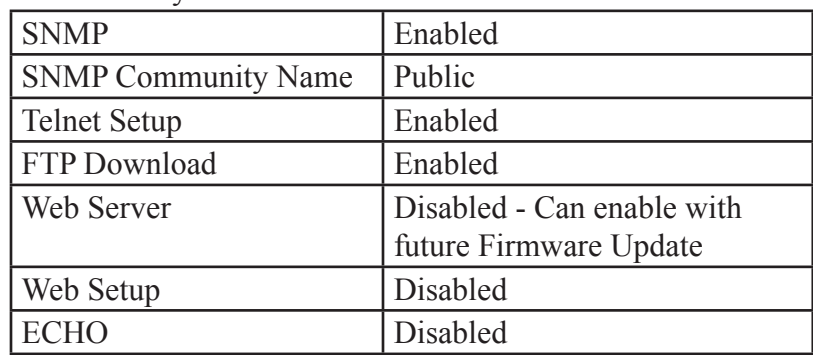

### **LAN Module IP Address, DHCP, and Auto IP**

The LAN module supports three IP assignment methods: Static IP address, DHCP, and Auto-IP. If a static address is enabled, it will be used. If a static address is not enabled, and Auto-IP is enabled, it will be used to generate an address ONLY if DHCP is disabled, or if DHCP is enabled and a DHCP server has not responded to the DHCP query. If both are enabled, Auto-IP has assigned an address, and then a DHCP server responds. The Auto-IP address will be discarded and the DHCP address will be used.

AutoIP allows the unit to obtain an address in a network that does not have a DHCP server. AutoIP assigns a random valid address to the LAN module in the range of 169.254.x.x to 169.254.x.x where x is between 0 and 255 and a Netmask of 255.255.0.0.

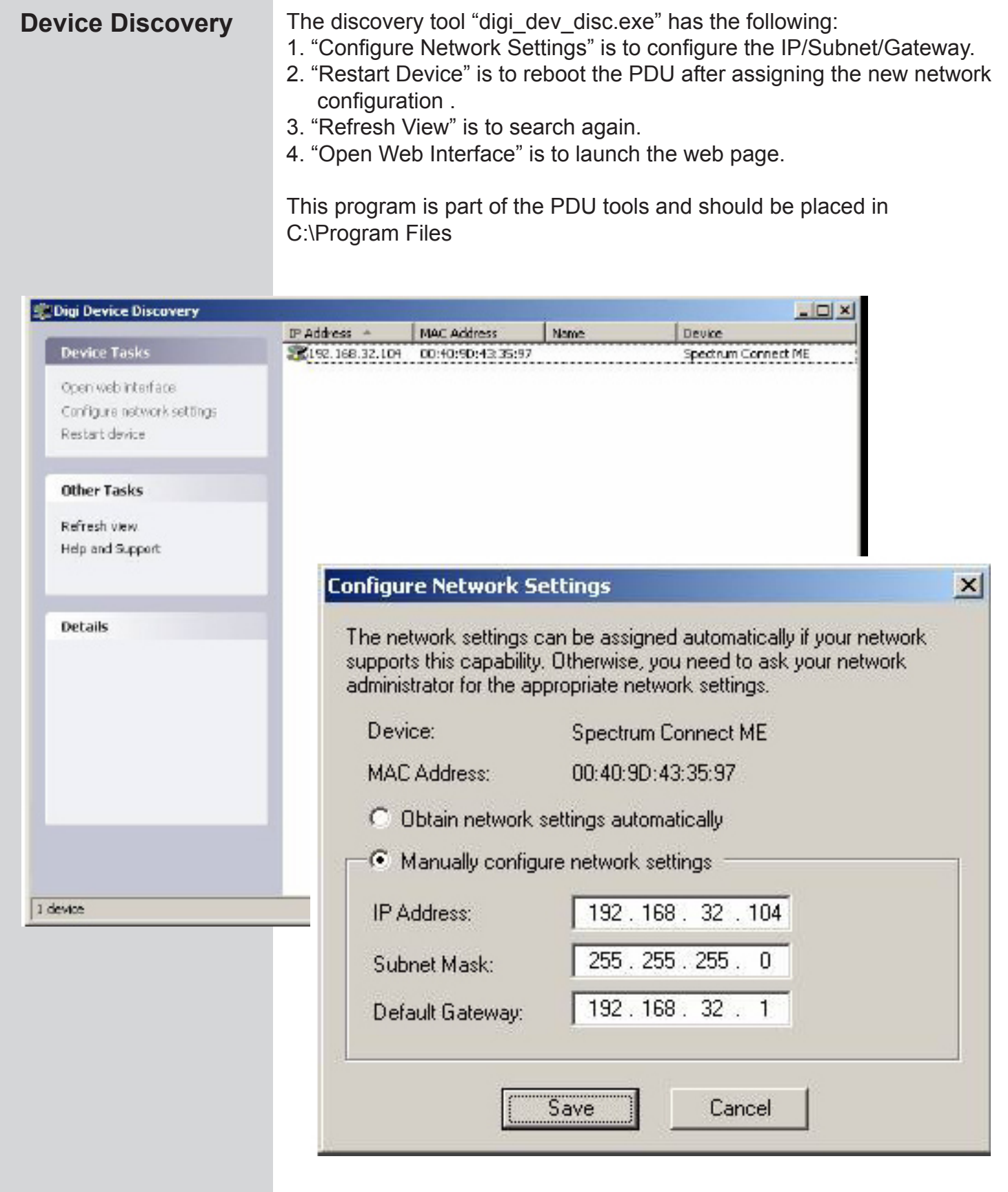

SCI P/N: 72A-196BAREM Series<br>72A-190BQREM Series

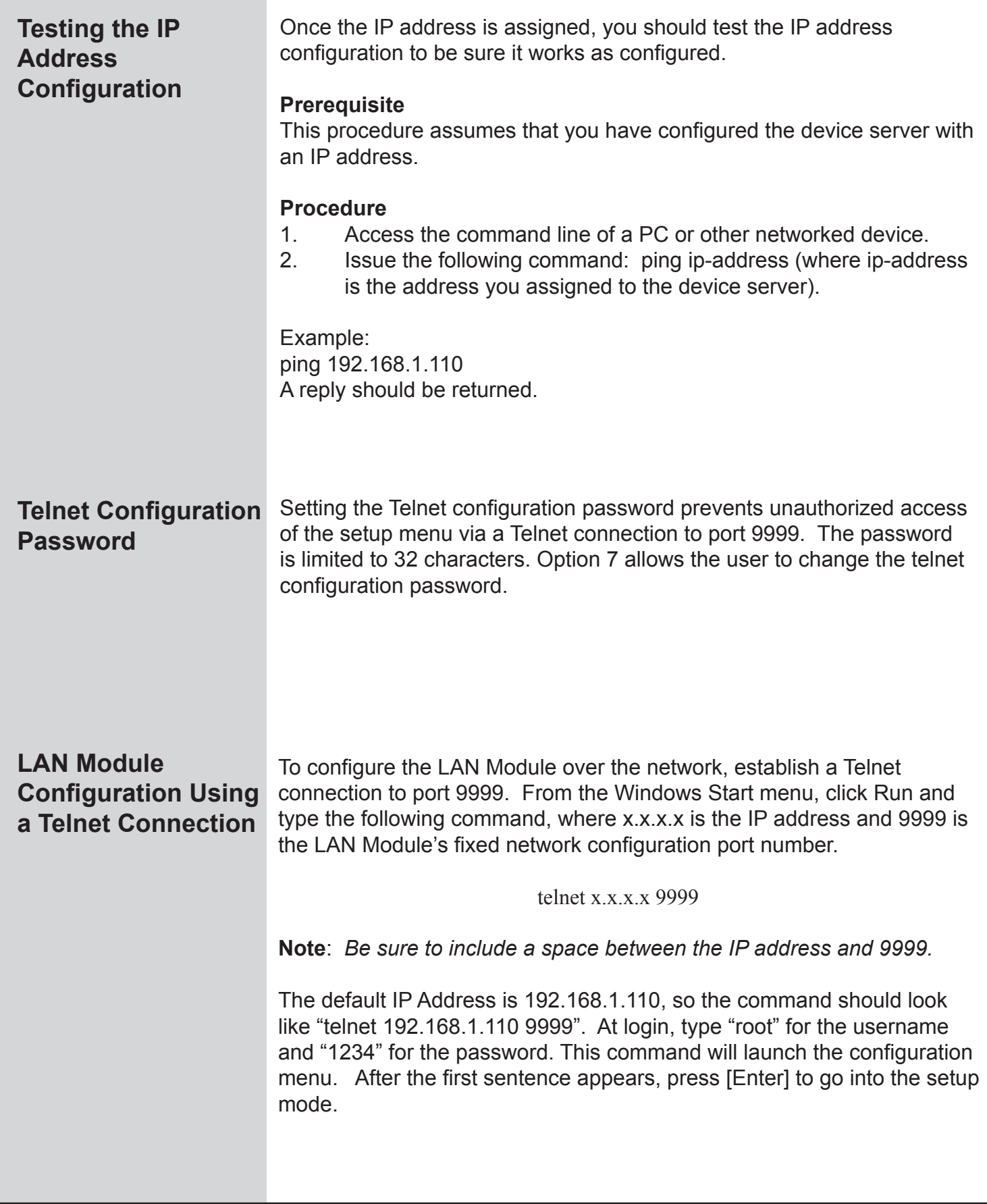

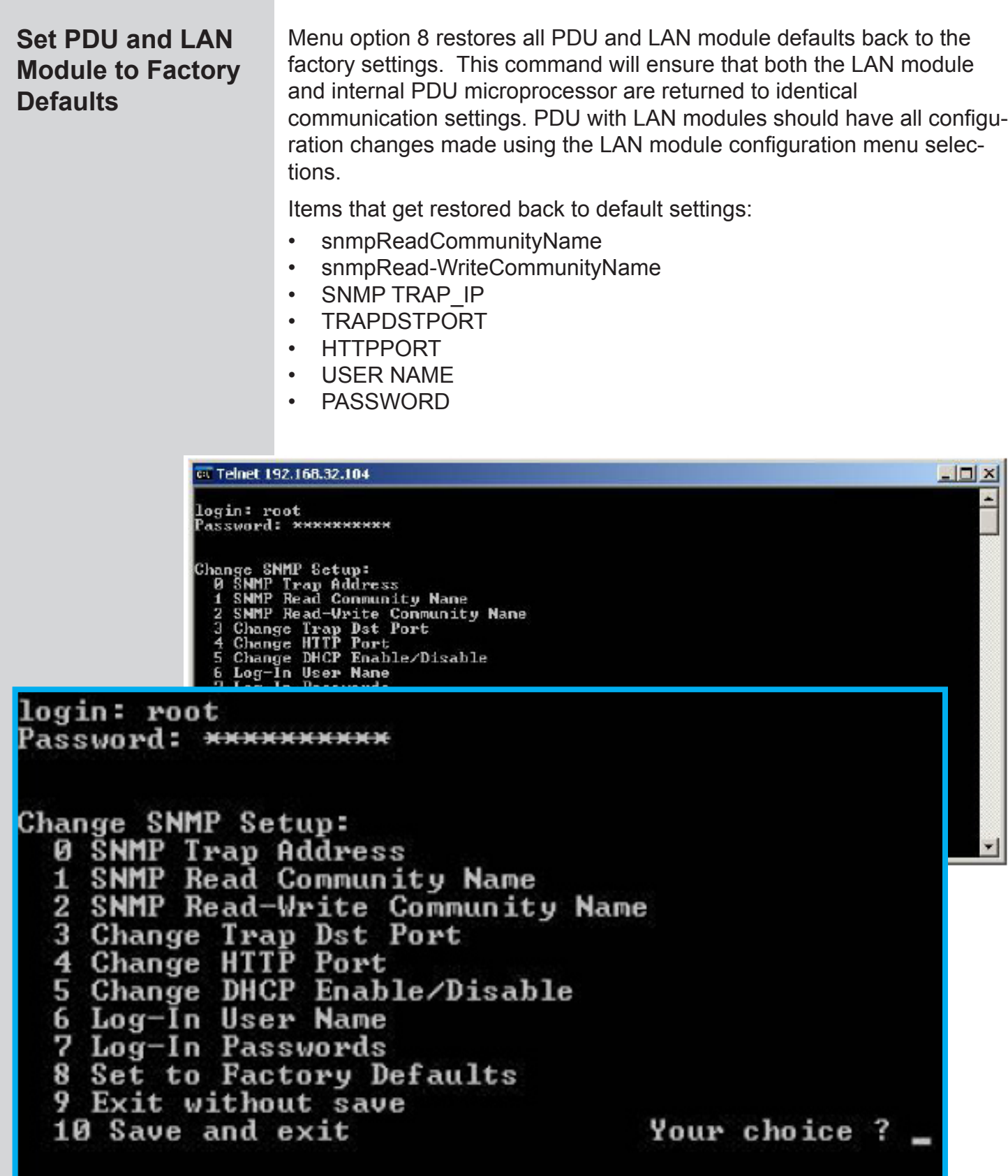

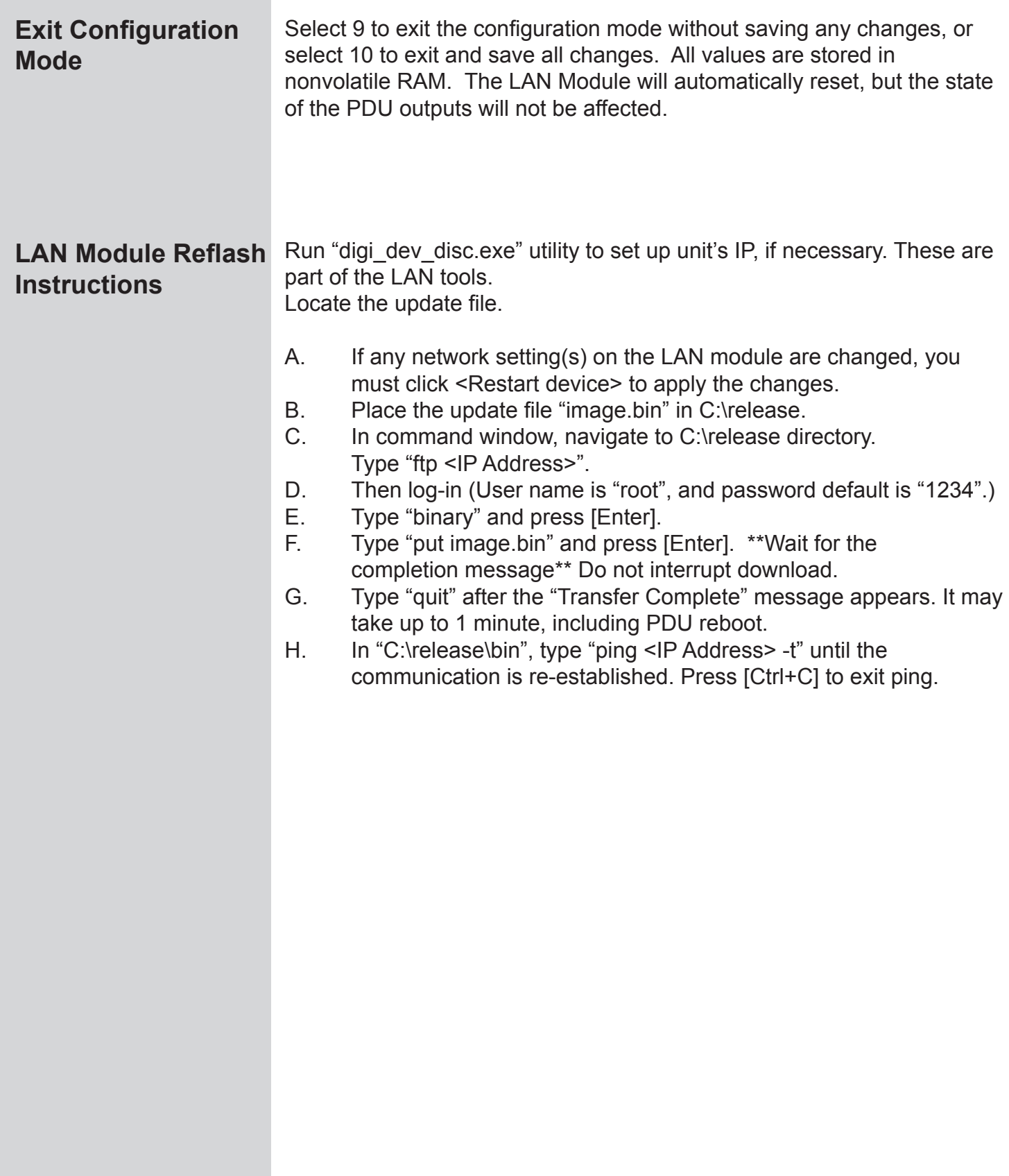

## perational Control of PDU

**Front Panel Menu** The unit's LCD is used to monitor incoming power and configure the software. The LCD has two modes of operation: Monitor or Menu. The system menu is organized in a top down tree structure. The unit has four buttons that are used to navigate through the menu system. The buttons are labeled with universal symbols for Menu, Select, Left, and Right as shown in the following figure.

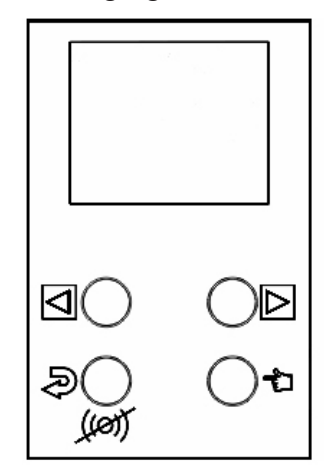

MENU - Enters the menu system or moves one level up the tree.

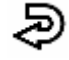

SELECT - Moves one level down the tree or accepts a parameter input.

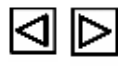

LEFT, RIGHT - Moves horizontally through menu items or parameters.

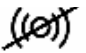

Alarm Acknowledgment – Silences audible alarm.

**Menu Navigation** Selecting the MENU button while the unit is in monitor mode will bring up the system top level menu. The top level menu contains parameters for Alarm Acknowledgement, Incoming Power Peak Readings, Incoming Power Limit Settings, and System Configuration.

### Operational Control of PDU

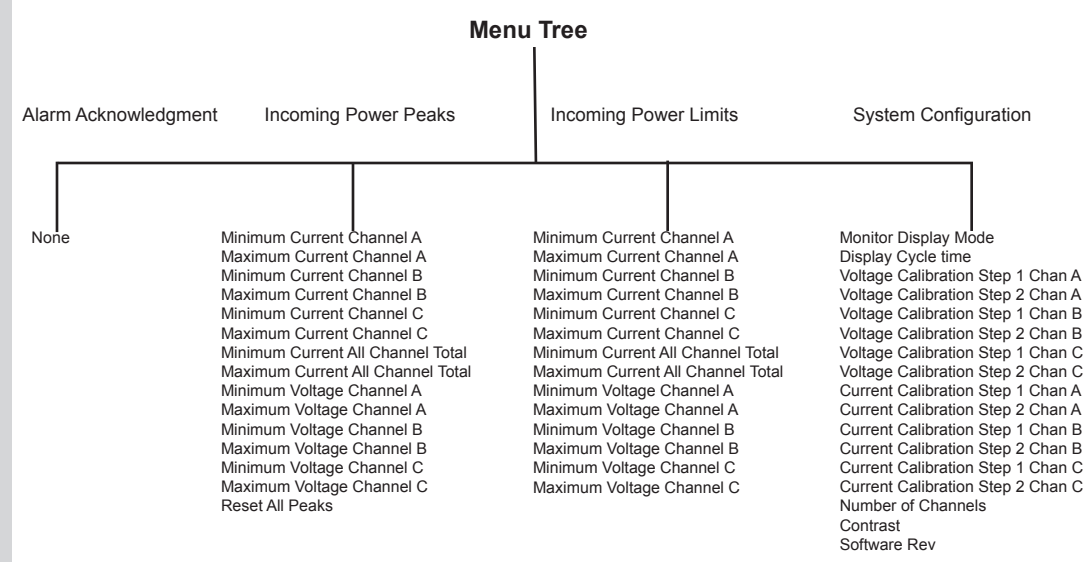

#### **PEAKS - MAX, MIN, RESET**

Selecting PEAKS in the menu system allows the user to view the maximum and minimum values that have been recorded for both voltage and current for each distribution bank. This feature also gives the user the option to reset these values.

#### **LIMITS - MAX, MIN**

Selecting LIMITS in the menu system allows the user to set the desired maximum and minimum values to monitor for each bank. These values will be used by the unit as comparison limits while monitoring bank voltage and current levels. Decisions concerning minor and major alarms will be based on this comparison.

#### **CONFIG - DISPLAY MODE**

While in Monitor Mode, the unit can display the incoming voltage and current readings. The menu system allows the user to select one of three display modes: CYCLE, FIXED, and BAR.

Selecting CYCLE causes the system to cycle the display of channel measurements. Measurements will be shown in order of voltage channels and then current banks.

Selecting FIXED turns off the measurement display cycle. Pressing the LEFT or RIGHT menu buttons while in FIXED mode moves to the next reading in the cycle list.

In BAR mode, a bar graph is displayed to show all measured bank currents at the same time. The values are displayed on a 30 amp scale.

### Operational Control of PDU

#### **CONFIG - CYCLE TIME**

The CYCLE TIME parameter sets the amount of time to wait before displaying the next bank measurement. The parameter can be set to FAST, MEDIUM, or SLOW.

#### **CONFIG - NUMBER OF CHANNELS**

The unit can be configured to work for 1, 2, or 3 power bank devices. Note that reducing the number of banks to 1 removes the total current monitoring processes.

#### **CONFIG - CONTRAST**

The CONTRAST feature allows the user to adjust the contrast of the LCD screen to a desired level.

#### **CONFIG – SOFTWARE REV**

Selecting the REV parameter will display the current revision of software loaded into the meter.

#### **CONFIG - METERING CALIBRATIONS**

The unit's onboard voltage and current monitoring devices require a two-step calibration procedure to achieve maximum accuracy. Each power bank has adjustable parameters in the menu system for voltage and current. This calibration is performed at the factory before shipment.

**Alarm Capabilities** Each power bank has four major alarm thresholds that can be adjusted. There is an upper and lower limit for input voltage. There is also an upper and lower limit for distributed current. An alarm is also signaled if the current reaches two minor limits: 80% of upper limit, 90% of upper limits.

> If a major alarm threshold is surpassed the unit will respond by setting the power bank indicator LED to red and setting the audible alarm buzzer.

If a minor alarm threshold is surpassed the unit will toggle the LED indicator and audible alarm. The 80% alarm toggles the LED and buzzer once per second. The 90% alarm toggles twice per second.

If an alarm condition exists and the PDU is in monitor mode, the audible alarm may be silenced by pressing the Alarm Acknowledge button. If the PDU is not in monitor mode and is in the system menu, select the Alarm Acknowledge menu item. The audible alarm will remain silenced until another alarm threshold is exceeded.

### **Introduction**

The PDU LAN Port supports the Telnet and SNMP networking functions, which allow remote monitoring through the network environment. Table 1 lists the available Telnet commands. Table 2 lists the content of SNMP functions – Read/Set/Trap in detail. An SNMP Manager PC Tool is needed in order to implement the SNMP functions. To implement the Telnet and SNMP functions, the device must be configured properly, such as assigning a valid IP address or subnet mask by using the recommended device discovery tool.

Telnet always has the higher priority than SNMP with the timeout value of 30 seconds, which can be adjusted later.

### **Telnet Communication**

You can access the PDU by typing "telnet <IP> 10001" and entering the username and password (Default username is "root". Default password is "1234"). The telnet session has a 30 second timeout.

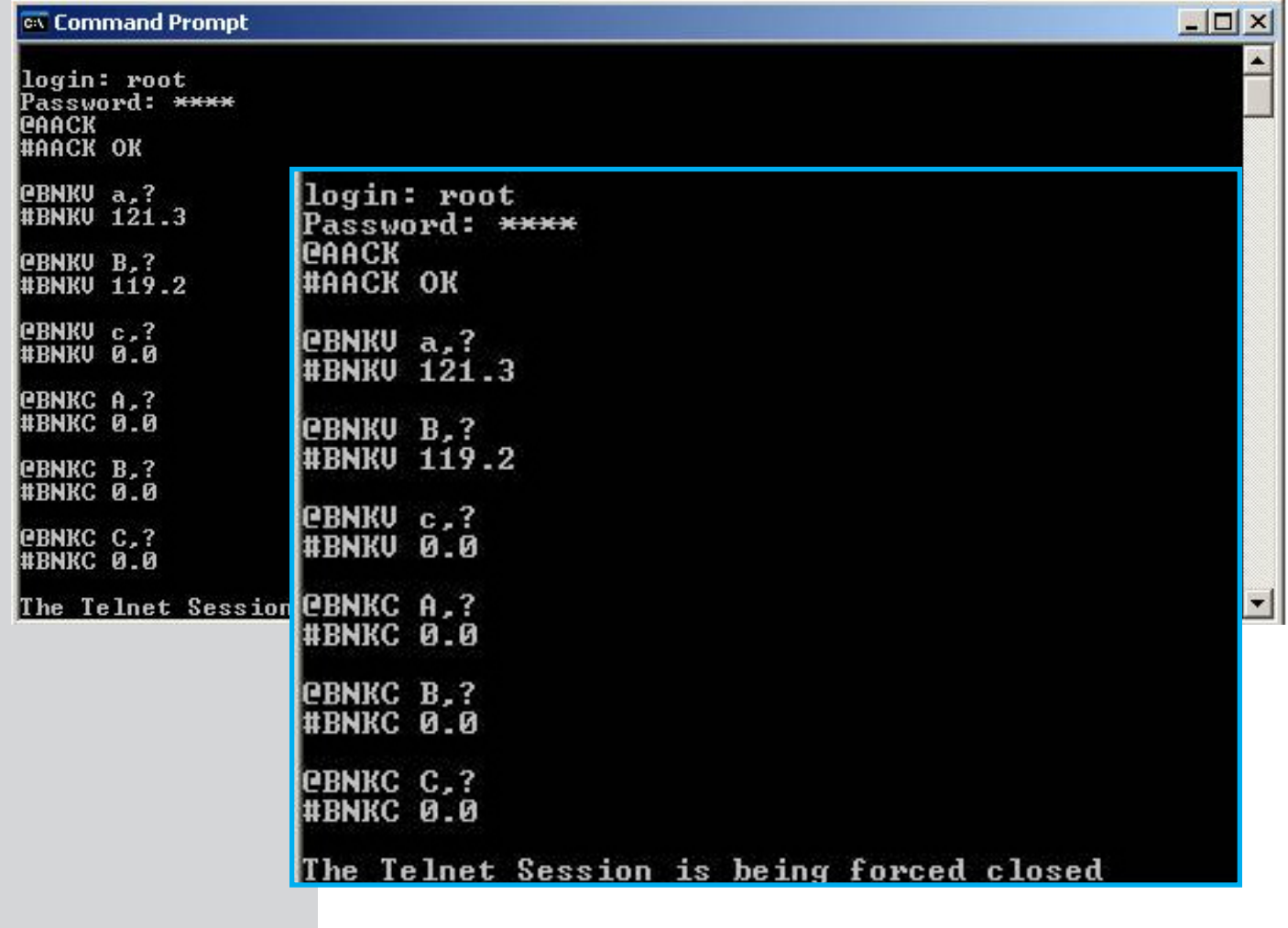

A list of commands is in the following table.

### **Telnet Commands**

telnet <IP Address> 10001 [space before and after address]

#### **Table 1**

#### **List of Commands:**

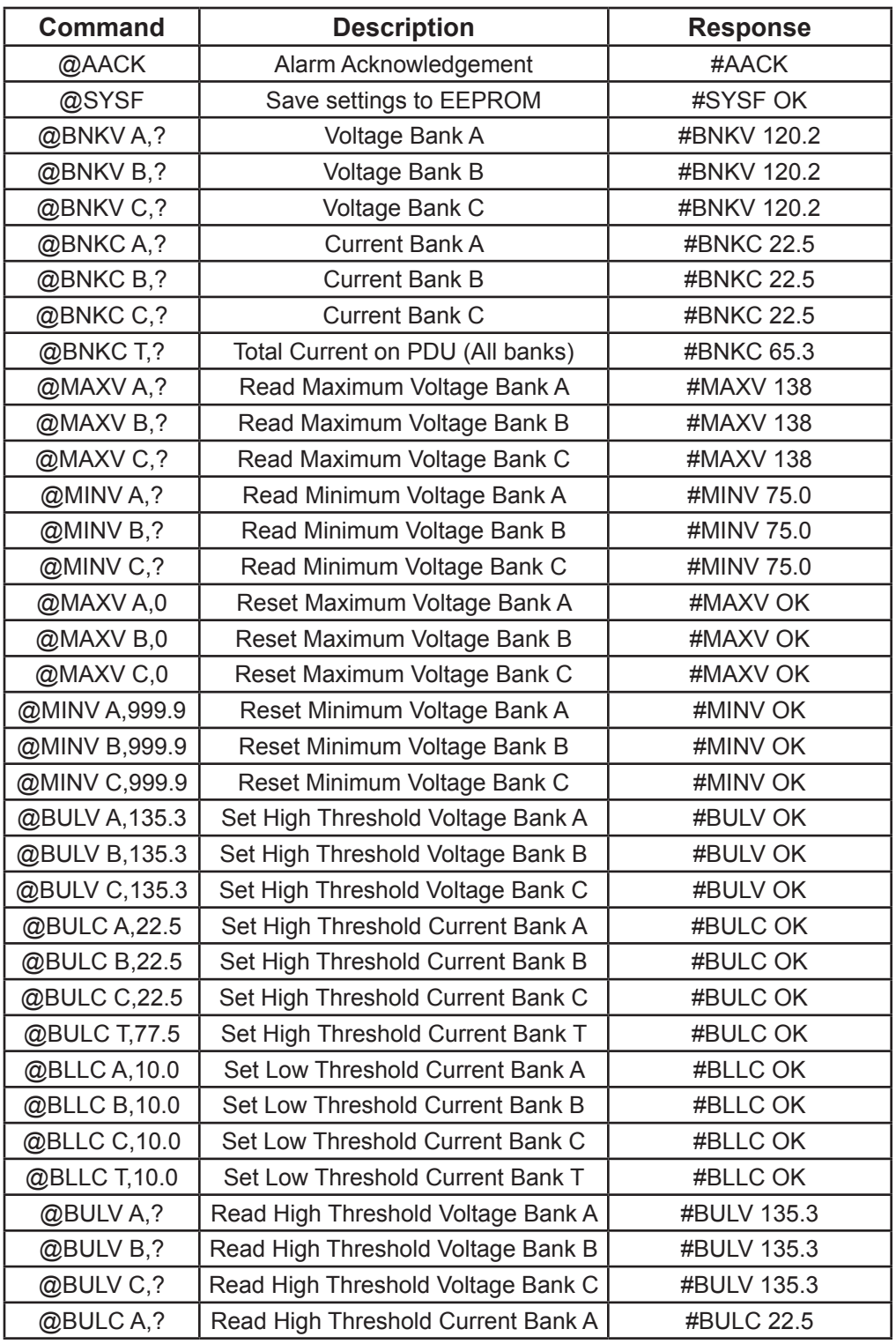

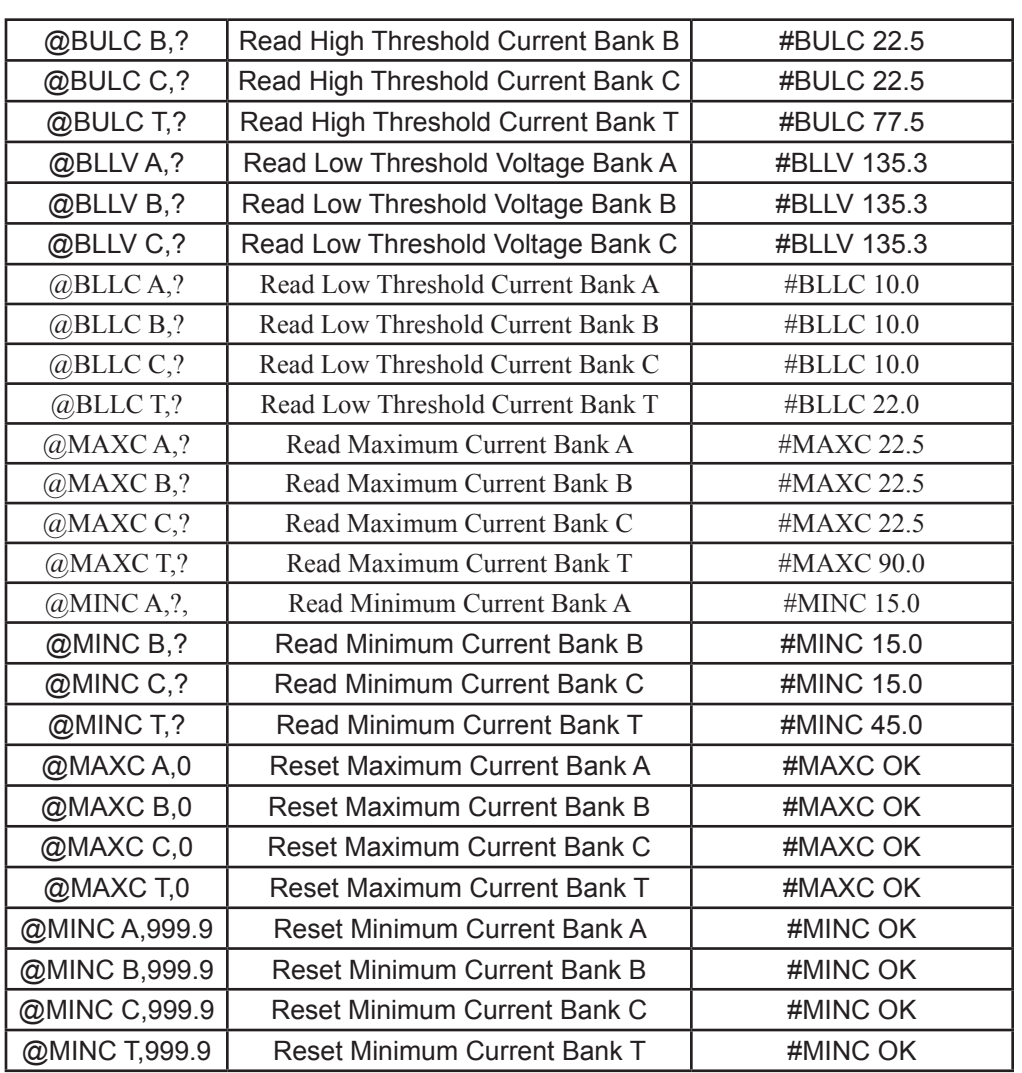

**Simple Network Management Protocol (SNMP)**  An SNMP-managed network consists of three key components:

- 1. Managed devices
- 2. Agents
- 3. Network Management Systems (NMSs)

A managed device is a network node that contains an SNMP agent and that resides on a managed network. Managed devices collect and store management information and make this information available to NMSs using SNMP. Managed devices, sometimes called network elements, can be any type of network based device including this PDU.

The agent running in this PDU has local knowledge of measurement information and translates that information into a form compatible with SNMP.

An Network Manager system executes applications that monitor and control managed devices. One or more NMSs may exist on any managed network.

The model on the following page illustrates the basic elements of an SNMP-managed network.

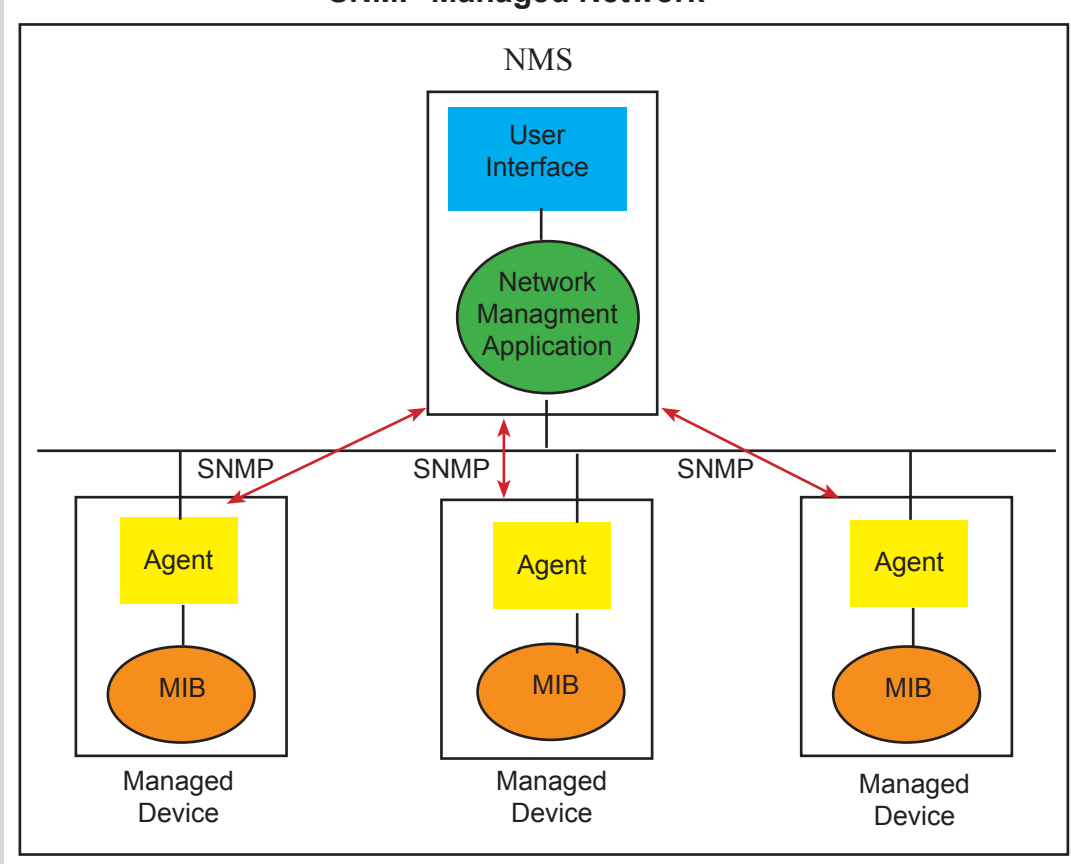

**SNMP-Managed Network**

Interactions between the NMS and managed devices can be any of four different types of commands: reads, writes, traversal operations, and traps.

- **Reads** To monitor managed devices, NMSs read variables maintained by the devices. **•**
- **Writes** To control managed devices, NMSs write variables stored within the managed devices. **•**
- **Traversal operations** NMSs use these operations to determine which variables a managed device supports and to sequentially gather information from variable tables (such as IP routing tables) in managed devices. **•**
- **Traps** Managed devices use traps to asynchronously report certain events to NMSs. **•**

#### **Accessing the SNMP Interface**

Accessing the SNMP interface requires a tool, such as a network management station. The management station relies on an agent at a device to retrieve or update the information at the device, including device configuration, status, and statistical information. This information is viewed as a logical database, called a Management Information Base (MIB). MIB modules describe MIB variables for a variety of device types and computer hardware and software components.

SCI P/N:

### Networking Functions

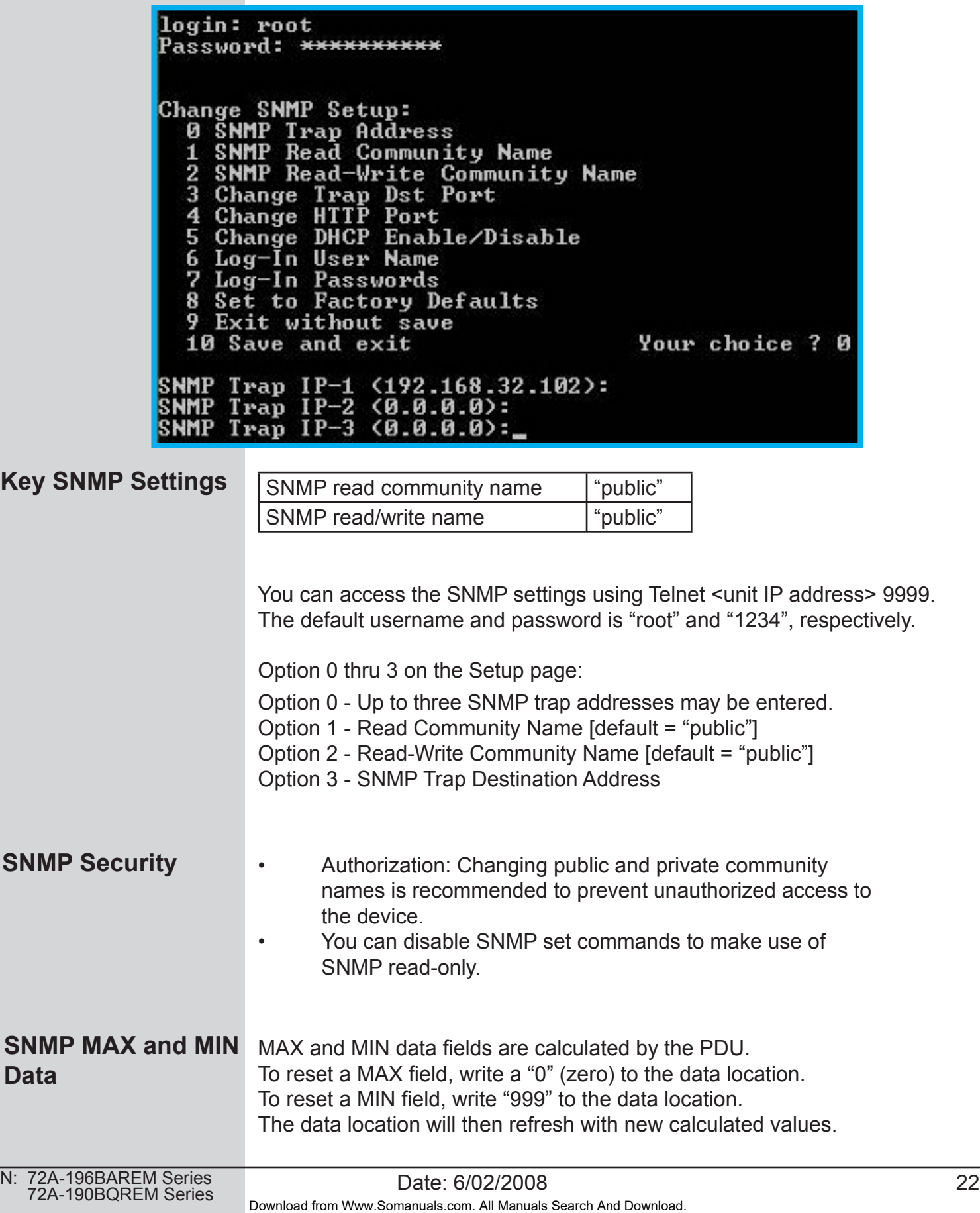

### **SNMP v2 Functions**

#### **Table 2**

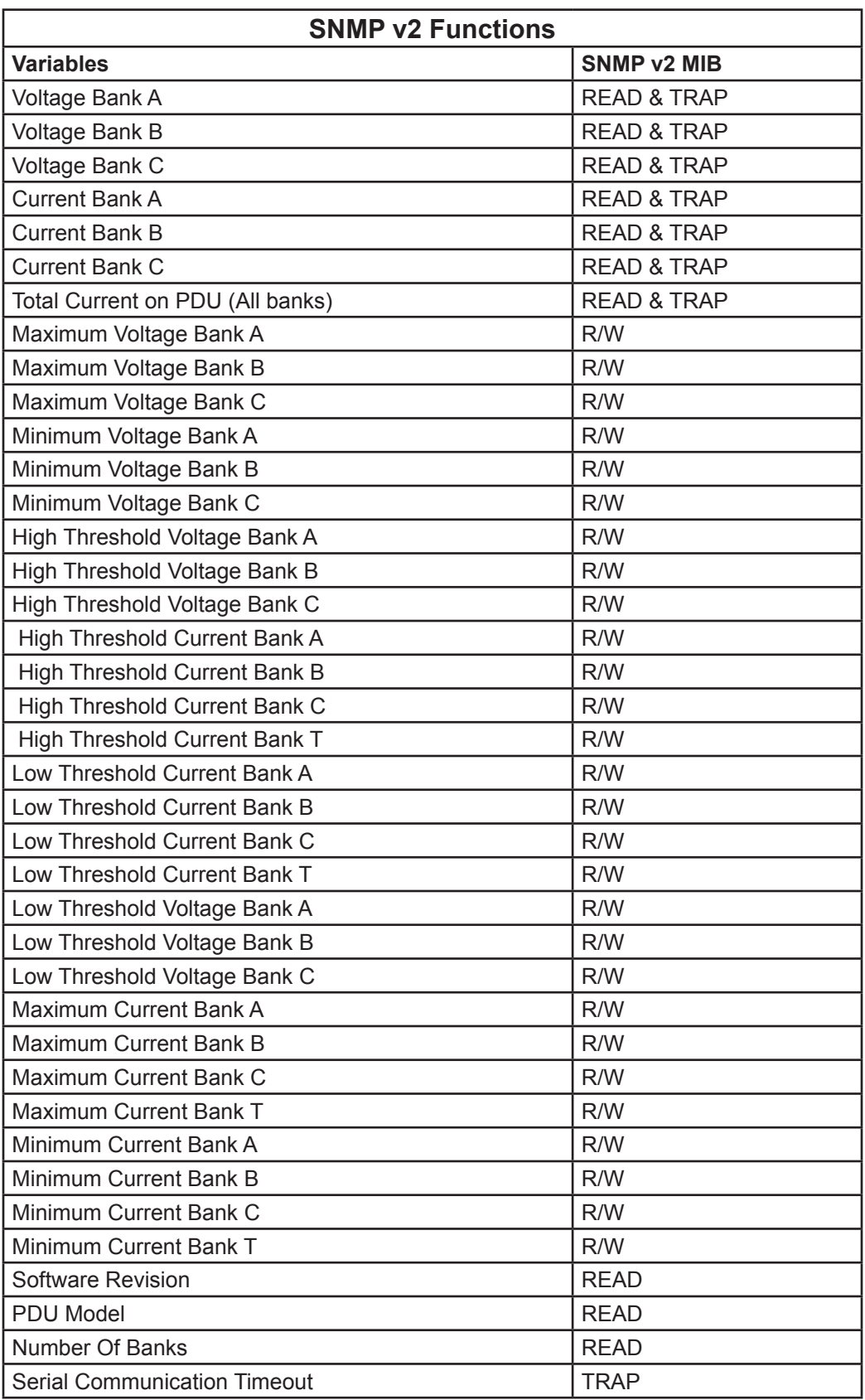

Download from Www.Somanuals.com. All Manuals Search And Download.

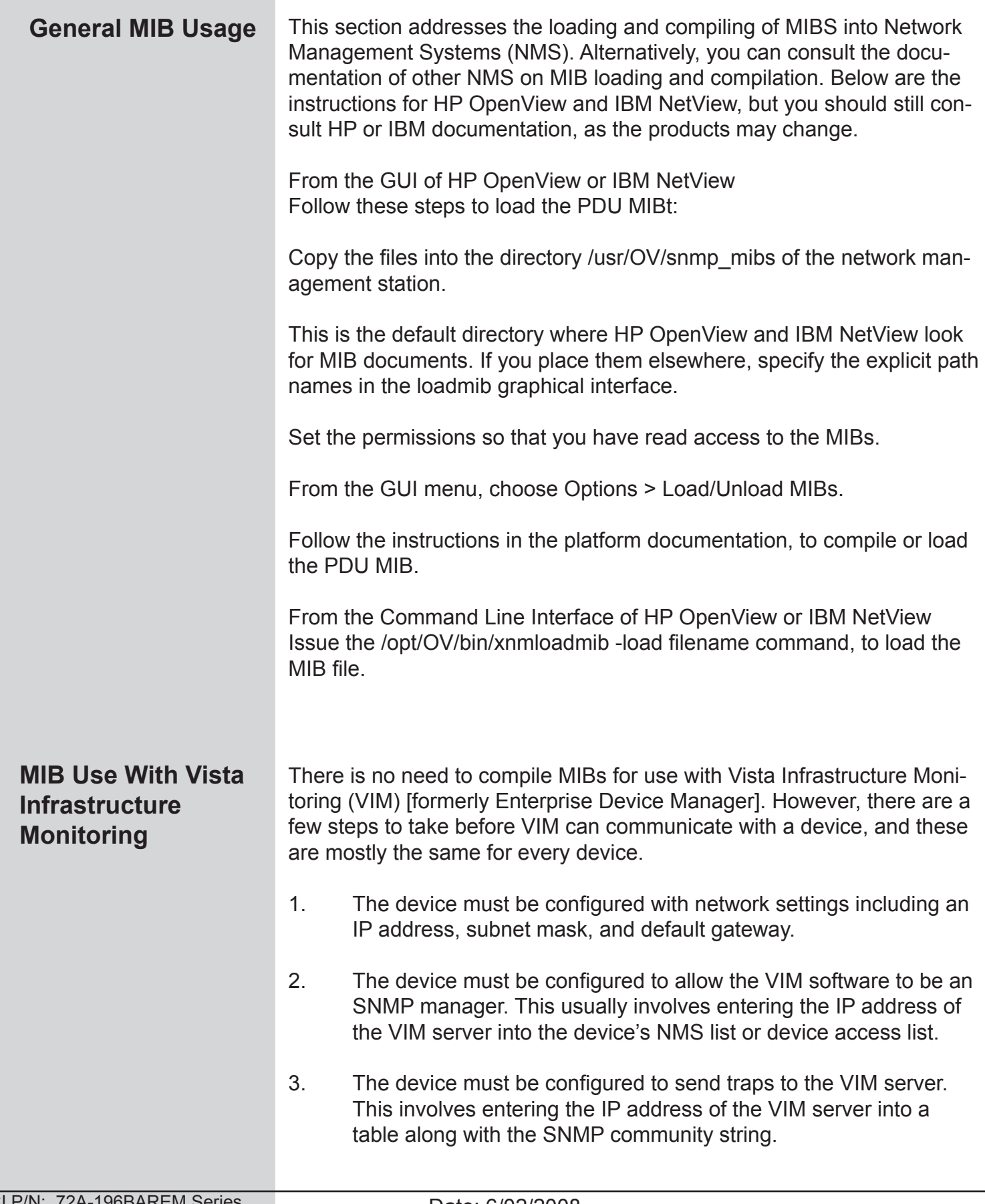

## Maintenance & Warranty

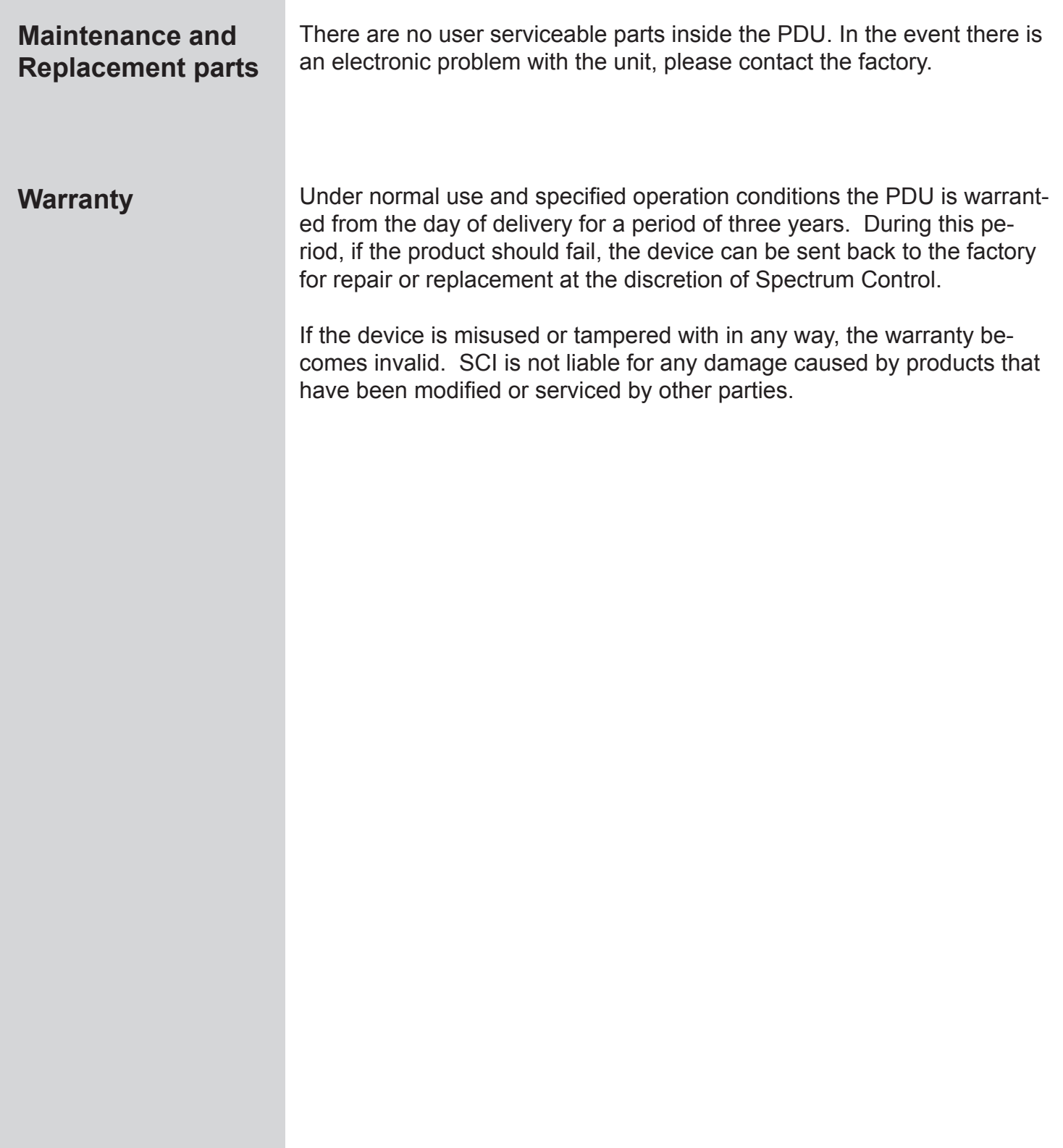

### PDU Front Panel

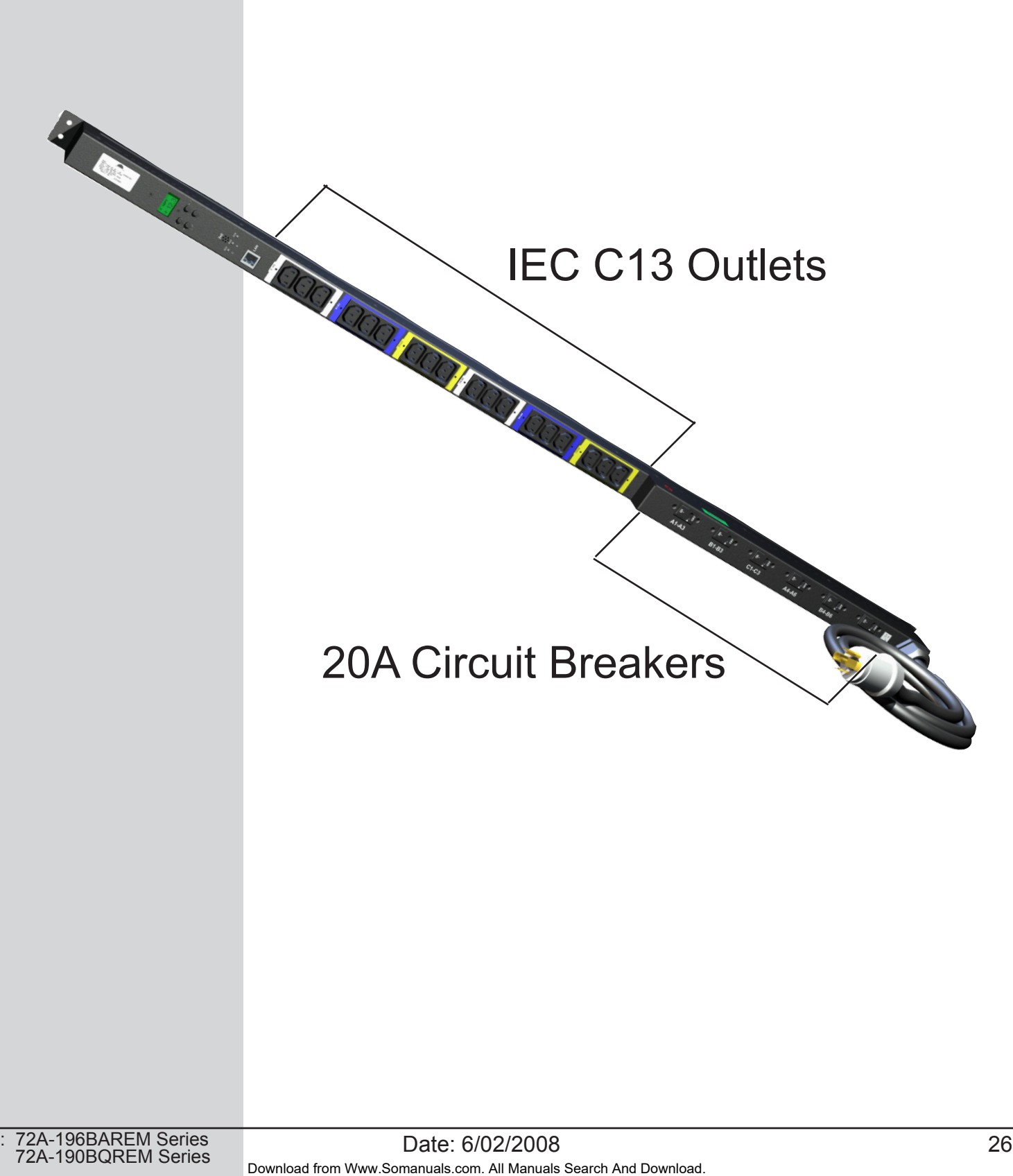

Free Manuals Download Website [http://myh66.com](http://myh66.com/) [http://usermanuals.us](http://usermanuals.us/) [http://www.somanuals.com](http://www.somanuals.com/) [http://www.4manuals.cc](http://www.4manuals.cc/) [http://www.manual-lib.com](http://www.manual-lib.com/) [http://www.404manual.com](http://www.404manual.com/) [http://www.luxmanual.com](http://www.luxmanual.com/) [http://aubethermostatmanual.com](http://aubethermostatmanual.com/) Golf course search by state [http://golfingnear.com](http://www.golfingnear.com/)

Email search by domain

[http://emailbydomain.com](http://emailbydomain.com/) Auto manuals search

[http://auto.somanuals.com](http://auto.somanuals.com/) TV manuals search

[http://tv.somanuals.com](http://tv.somanuals.com/)